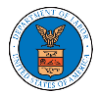

## HOW DO YOU ACCESS THE ORGANIZATION PAGE?

1. Login to your account and click on "My Account" dropdown and select "My Organization"

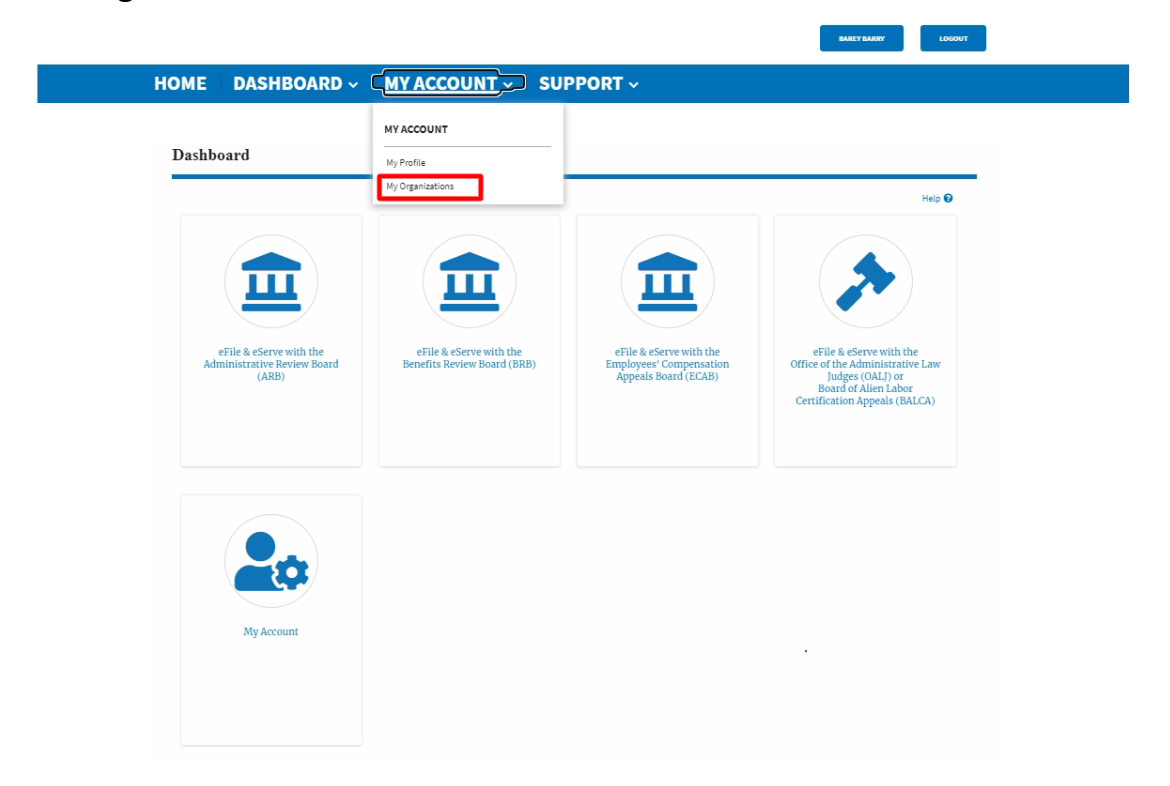

2. From the My Organizations page click on the organization name to view the details.

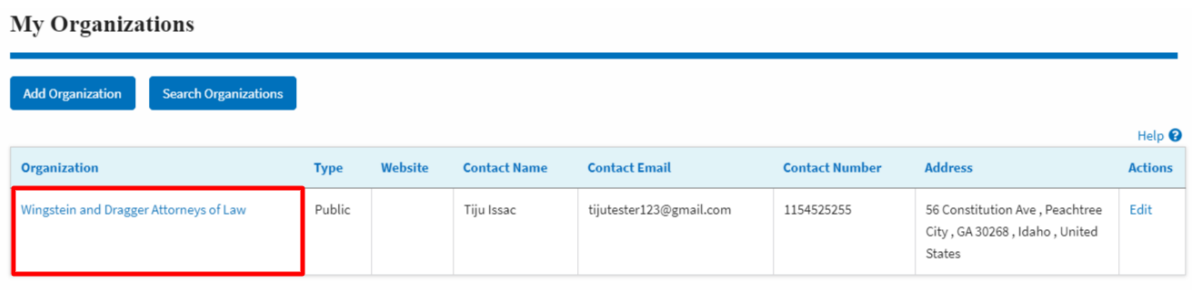

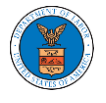

3. Users will be displayed with the details page of the organization and click on the View More Organization Details button.

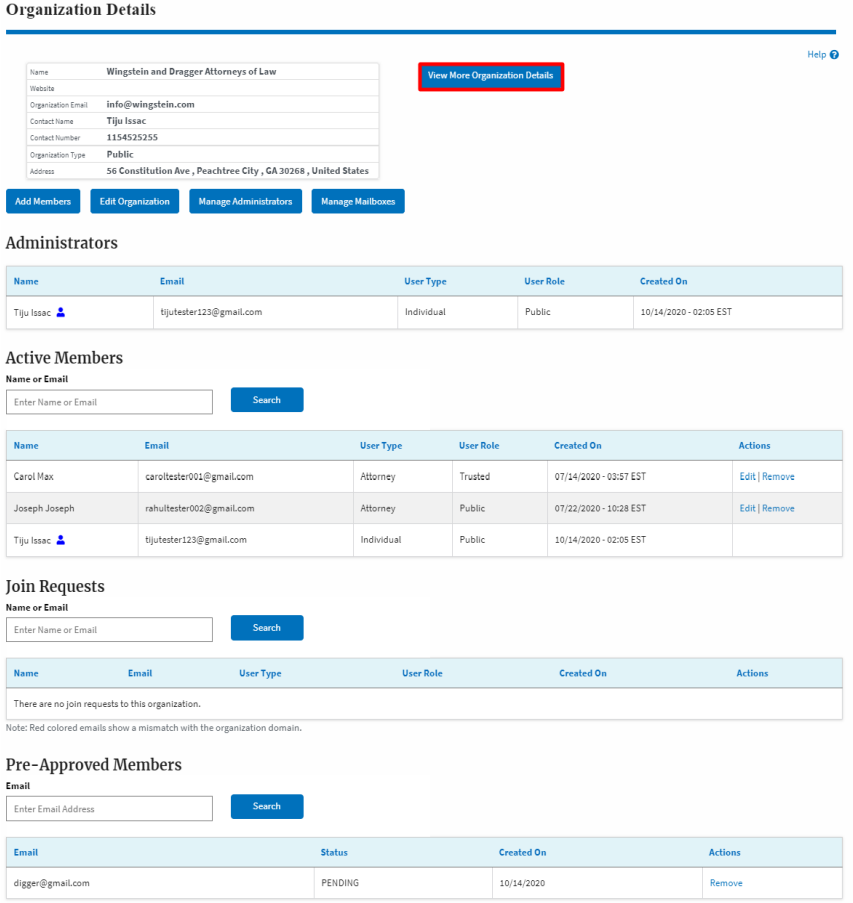

4. The full details of the organization will be displayed.

## **Full Organization Details**

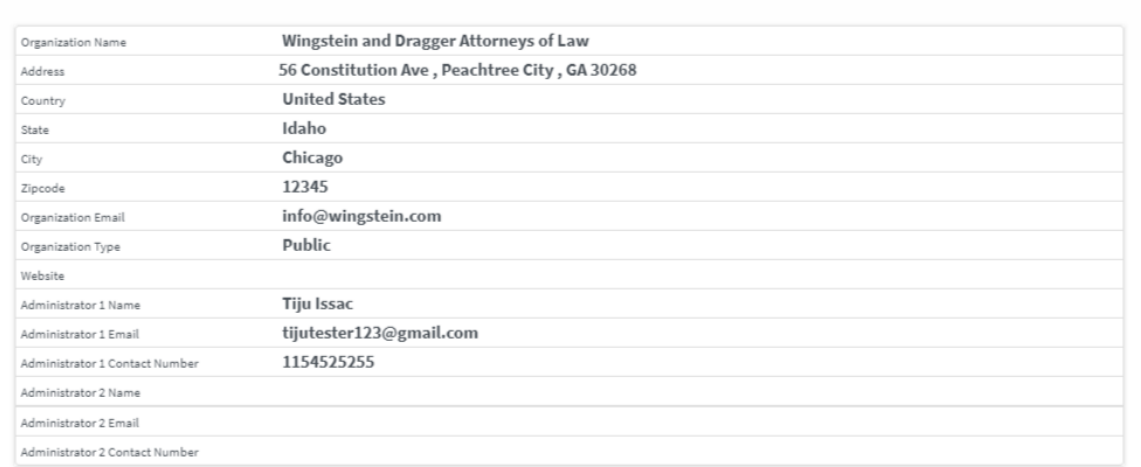